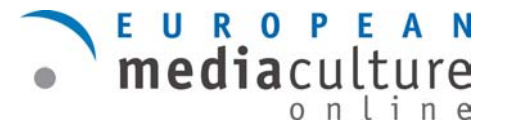

### **Voreinstellungen**

Bevor mit der Arbeit mit "Audacity" begonnen wird, sollten einige Einstellungen am Computer überprüft und gegebenenfalls abgeändert werden.

Zuerst muss überprüft werden, ob die Aufnahme- bzw. Wiedergabeeinstellungen korrekt sind. Dazu muss auf den kleinen Lautsprecher am rechten unteren Bildschirmrand doppelt geklickt werden.

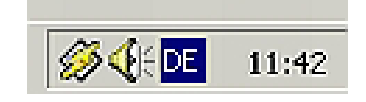

#### Abb. 3: Lautstärkekontrolle in der Fußzeile

Dann erscheint das Kontrollpanel für die Tonwiedergabe.

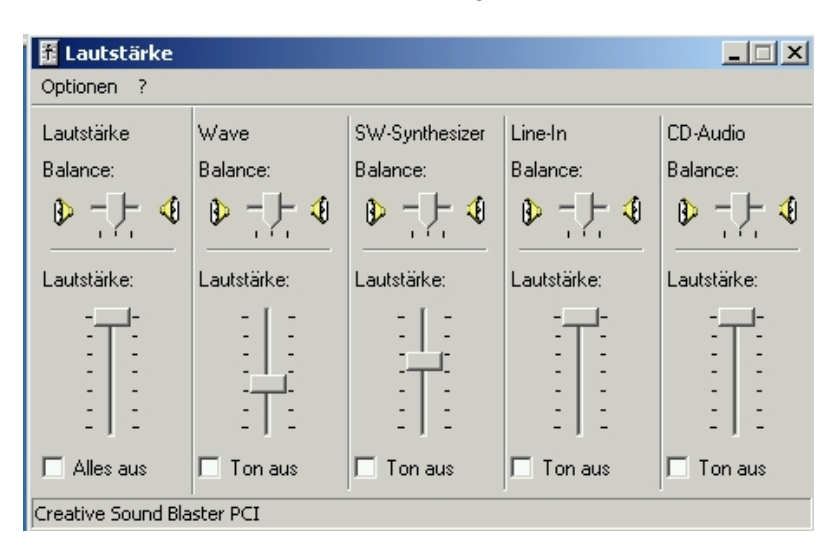

Abb. 4: Kontrollpanel für die Tonwiedergabe

Rufen Sie nun das Toneigenschaftsfenster. Wählen Sie Menü "Optionen - Eigenschaften":

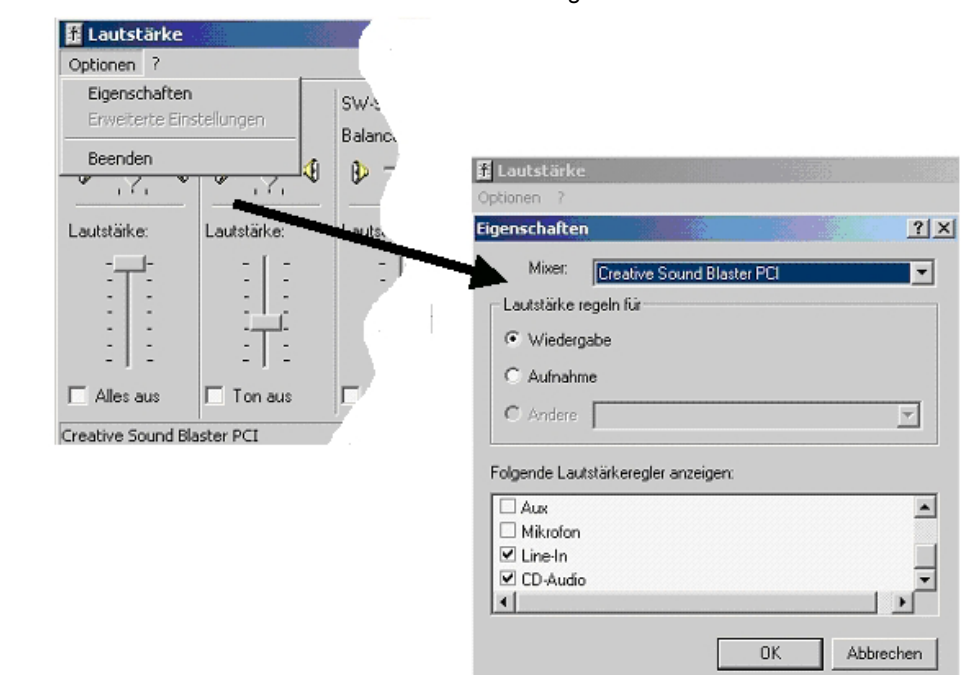

Abb. 5: Toneigenschaftsfenster

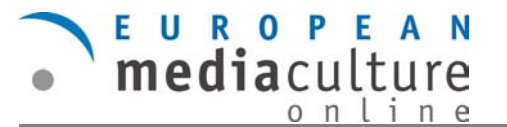

# **Toneigenschaften: Wiedergabe**

In diesem Fenster können Sie bestimmen, welches Kontrollpanel Sie anzeigen bzw. bearbeiten möchten (Wiedergabe (1), Aufnahme (2) ) und welche Lautstärkeregler im Kontrollpanel (3) angezeigt werden. Die Bestätigung erfolgt über "Ok".

In unserem Beispiel ist das Kontrollpanel für die Wiedergabe aktiv (1). (3) zeigt an, dass der Mikrofonpegel nicht eingeschaltet (sichtbar) ist.

Abb. 6: Eigenschaften der Lautstärke: Wiedergabe >

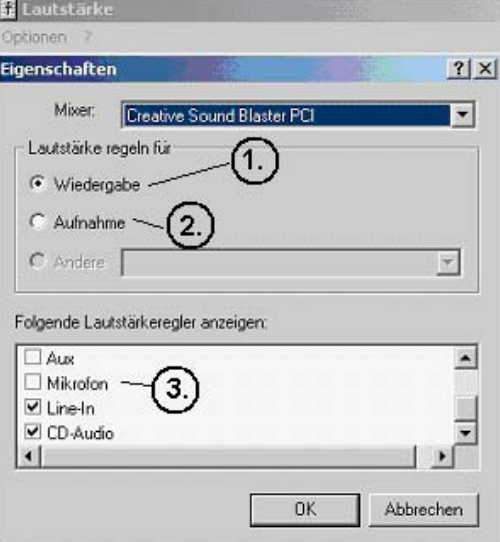

## **Toneigenschaften: Aufnahme**

Durch Klick auf den Radiobutton "Aufnahme" können Sie die notwendigen Lautstärkeregler/Eingänge für die Aufnahme eines Tons festlegen (2). Hier sollten die Eingänge, die bei der Aufnahme eines Tons benutzt werden, wie z.B. Mikrofon oder Line-in, freigeschaltet sein.

Die Bestätigung erfolgt über "Ok".

Abb. 7: Eigenschaften der Lautstärke: Aufnahme >

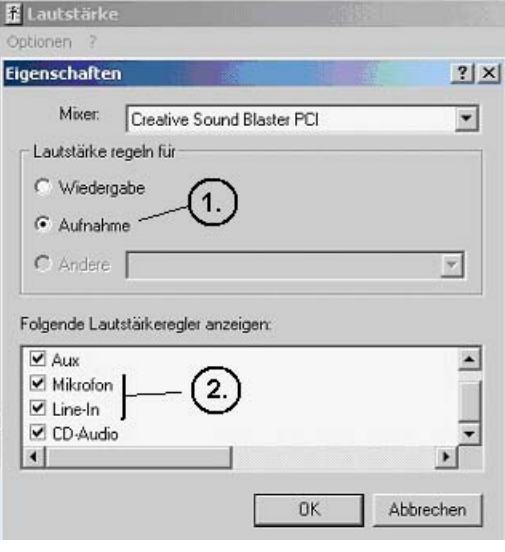

## **Anschluss eines Eingabegerätes an den PC**

**Nun muss das Gerät, das zum Einspielen von Tönen benutzt werden soll, an den Computer angeschlossen werden.** 

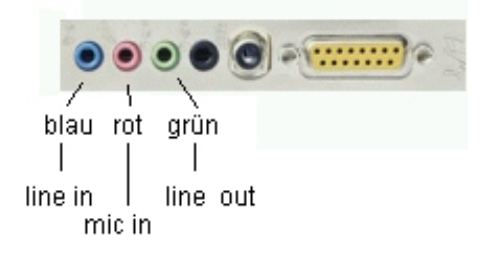

*Achten Sie darauf, dass Sie den richtigen Eingang der Soundkarte verwenden. Bei moderneren PCs gelten die folgenden Farbkodierungen für die Eingänge (S. Abb. 8):* 

Zum Aufnehmen muss das Mikrofon/Minidisk-Gerät mit dem "Mic-in-" bzw. "Line-in-Eingang" verbunden werden.

Abb. 8: Farbkodierungen von Soundkarten-Eingangsbuchsen